# A86 Device Software Update Introduction

Model Supported: A86

Version: 1.0

## Table of Content

- 1. INTRODUCTION 2
- 2. PREPARATION 2
- 2.1 CHECK OS 2
- 3. UPDATE IMAGE WITH DETECTING NOTIFICATION 3
- 3.1. PREPARATION 3
- 3.2. UPDATING IMAGE WITH DETECTING NOTIFICATION 3 & 4

### 1. Introduction

The purpose of this document is to introduce the device software update procedure of ASUS A86

product series.

Update method: Image Update Detecting Notification, Update the image with detecting notification in

device.

#### 2. Preparation

2.1 Check OS & Modem Version

Please check the OS and Modem version before and after updating image, it shows the present one to

help you ensure the update is successfully conducted or not.

Enter [Setting] > [About] > [Software Information]

Check OS Version: Find the 'Build number', you will find the version such as '10.12.3.116'

This is the current OS version.

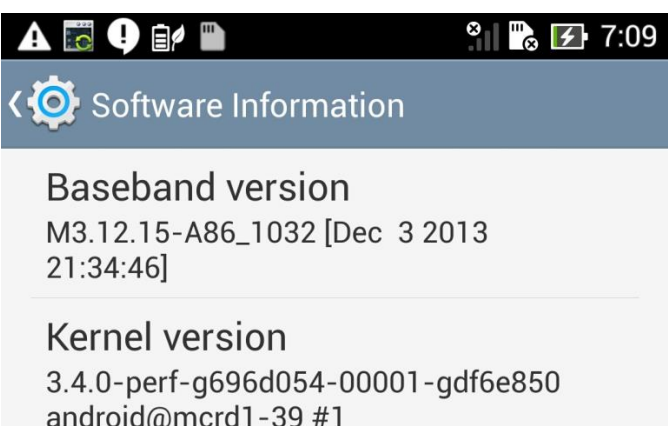

android@mcrd1-39 #1 Thu Jan 16 03:36:56 CST 2014

**Build number** JDQ39.TW\_PadFone-10.12.3.116-201401 16 000044\_201307150000

## 3. Update Image with Detecting Notification

#### 3.1. Preparation

Make sure to have the image file named as "UL-A86-SKU-xx.x.x.xx-user.zip".

3.2. Updating image with detecting notification

Step 1: Connect A86 to PC -> copy OTA file "UL-A86-SKU-xx.x.x.x.x-user.zip" into the root folder of A86

"Internal Storage" (Do not unzip).

Step 2: Disconnect the device with the PC (an exclamation mark shows up on the top left corner of the

screen).

Step 3: Pull down the notification list and select "System Update File detected".

Step 4: Select the image package which is going to update in the "Select Update Package" window ->

press "OK" to go through the update process.

Step 5: After the system update is confirmed in the "System Update Available" window, the device will

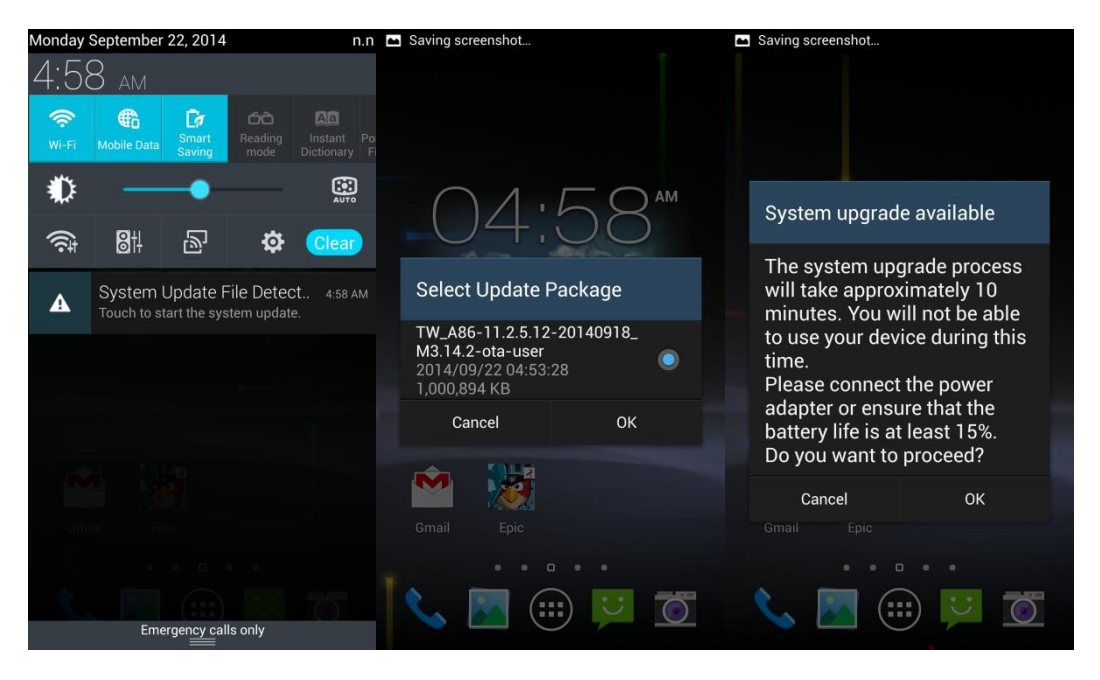

automatically reboot and go into the recovery mode to proceed.

Step 6: When the system update is completed in recovery mode, device will reboot again and show

"Android is upgrading…" message.

Step 7: At last, "System has updated successfully" message comes up after Android has been

upgraded -> press "OK" to finish the update process.

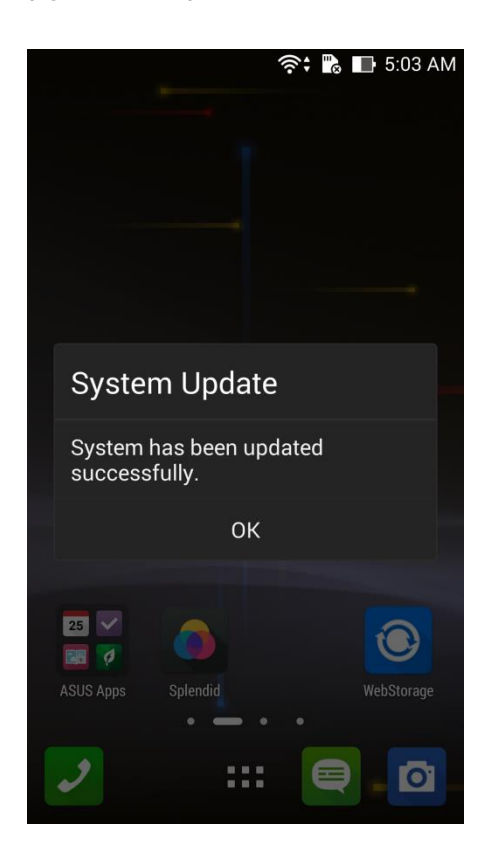

Step 8: After the update, please repeat section 2.1 "Check OS" to check if the version is updated to the

new one.

Step 9: Delete the zipped image file in internal storage of the device once detecting notification still

shows up after the image has been successfully updated.